UW-Superior offers wireless (Wi-Fi) internet access to all students, staff and visitors. Wireless devices can be connected to the appropriate network by using your campus credentials. Devices that do not support web-based sign-on can be added in other ways. Directions are listed below.

You may see one or more of the following wireless networks:

- UWSUPER
- UWS-VISITOR
- UWS-SECURE
- *UWS – Inactive as of 10/7/2013*
- *UWSGUEST – Inactive as of 10/7/2013*

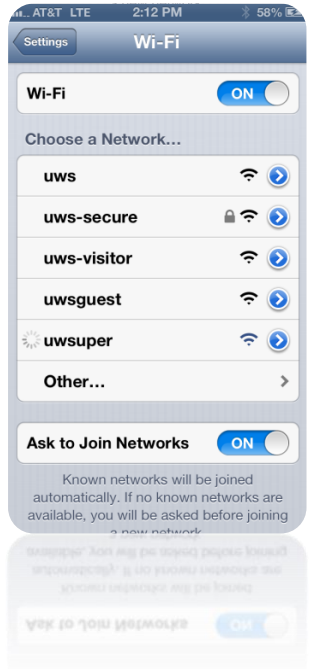

- 1. UWSUPER This network is intended for UWS students and staff personal devices (smartphone, laptop, e-Reader, etc…)
	- a. Connect to UWSUPER
	- b. You will be brought to a Log In screen.<br>  $\frac{1}{2}$  and  $\frac{1}{2}$  and  $\frac{1}{2}$  and  $\frac{1}{2}$  and  $\frac{1}{2}$  and  $\frac{1}{2}$  and  $\frac{1}{2}$  and  $\frac{1}{2}$  and  $\frac{1}{2}$  and  $\frac{1}{2}$  and  $\frac{1}{2}$  and  $\frac{1}{2}$  and  $\frac{1}{2}$

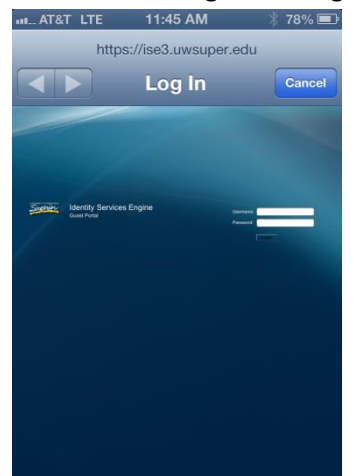

c. Sign in with your uws username and password.

d. After signing in, you will be directed to the Acceptable Use Policy. Check the box and click or tap Accept.

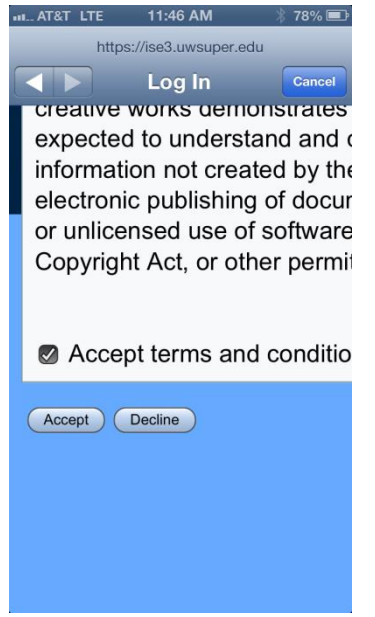

e. Depending on your device, you may or may not see an Exit screen. If you do, you can click on "done" or close the screen. Your device is now ready to access the Internet.<br>  $\frac{1}{2}$ . AT&T  $\approx$  11:48 AM  $\approx$  78%

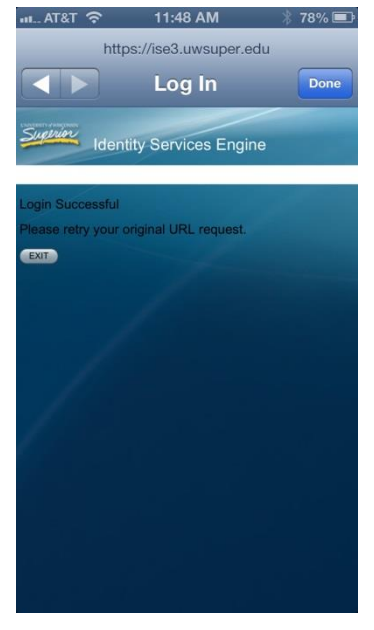

- 2. UWS-VISITOR This network is for people visiting UWS that do not have a university username password.
	- a. Simply select the network and join it.
	- b. Bandwidth is throttled to 10mb and shared.
	- c. Access limited to two hours.
- 3. UWS-SECURE This network is restricted to University owned computers and devices.
	- a. This is a secure encrypted network and typically only has to be logged into once.
	- b. Access is allowed to network drives.
- 4. To add a device that does not support web page logins:
	- a. From a computer or device with a web browser that is connected to the internet, go to [http://mydevices.uwsuper.edu](http://mydevices.uwsuper.edu/)
	- b. Log in with your username and password
	- c. In the device ID field, type in the MAC address of the device. You can usually find this in the About/Status section of your device.
	- d. You may optionally type in a description of the device. I.e. My Xbox.
	- e. Click Submit

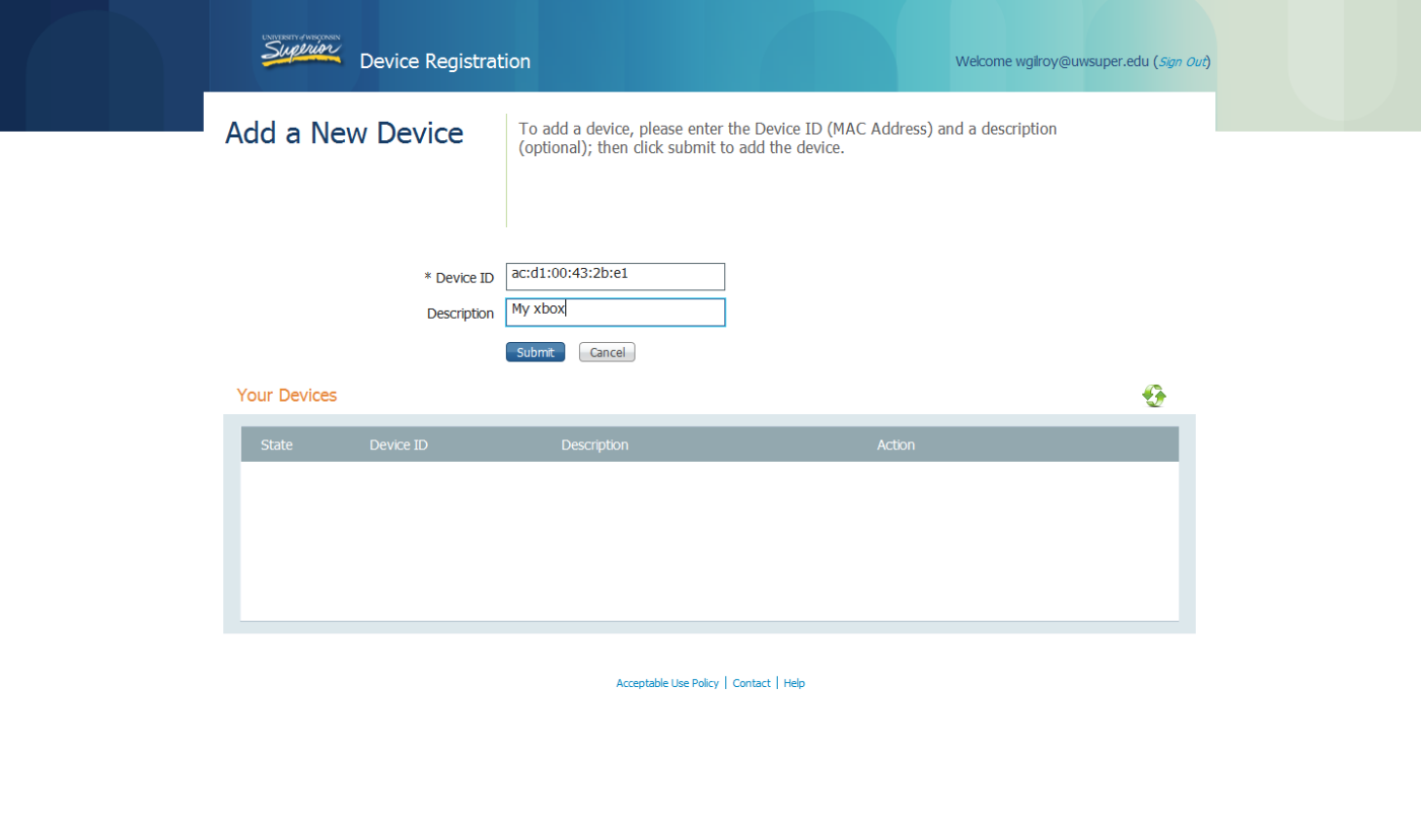

 $\sqrt{2}$  100%  $\sim$ 

**5. If you need help connecting your devices please visit the Help Desk in the Swenson Hall lobby or call 715-394- 8300. You can also emai[l helpdesk@uwsuper.edu](mailto:helpdesk@uwsuper.edu) to create a help request ticket.**